## 自行採購案核銷 啟動方式及使用目的 啟動方式:

1. 請登入 iNCCU→校園資訊系統→新平台校務系統

2. 切換身分:在職教職員

3. 系統位置:教職員資訊系統→採購管理→自行採購案核銷使用目的:

對自行採購之請購單進行核銷程序

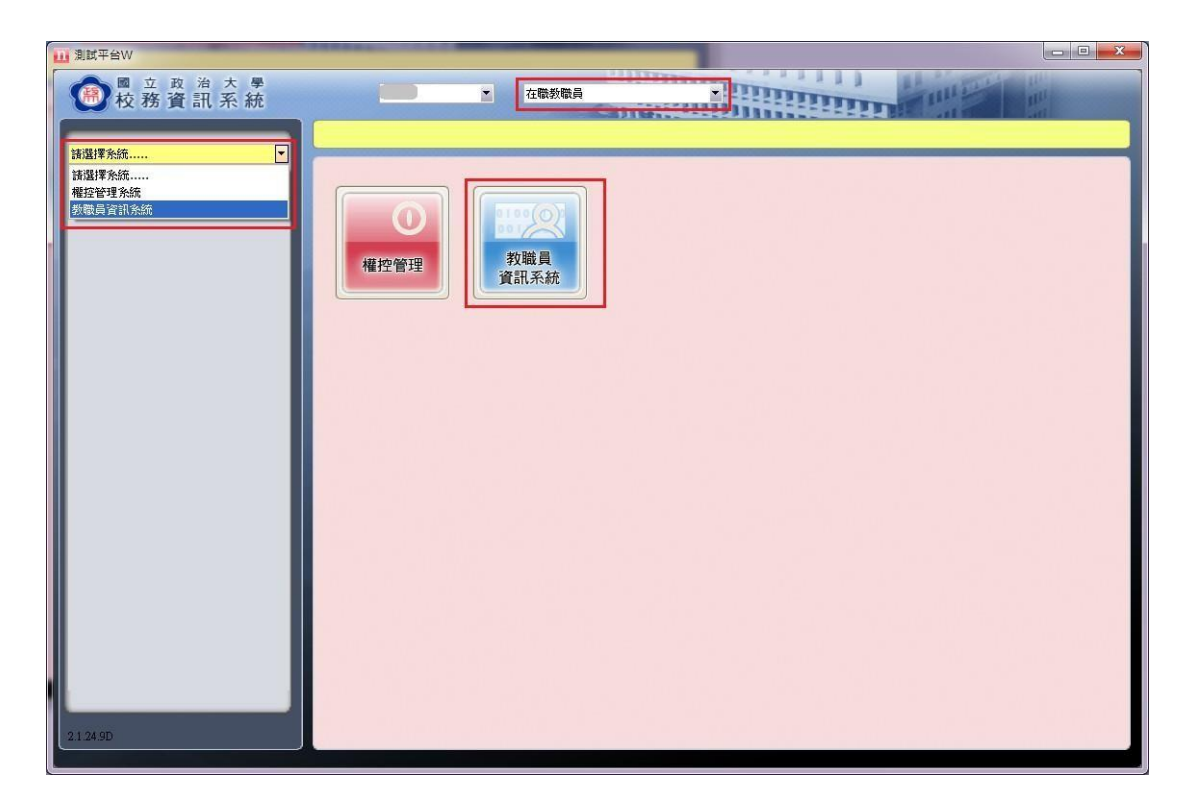

## 操作畫面圖示及說明

「教職員資訊系統」功能選單展開畫面如圖示。

請點選『採購管理』前面的 + 展開系統列表

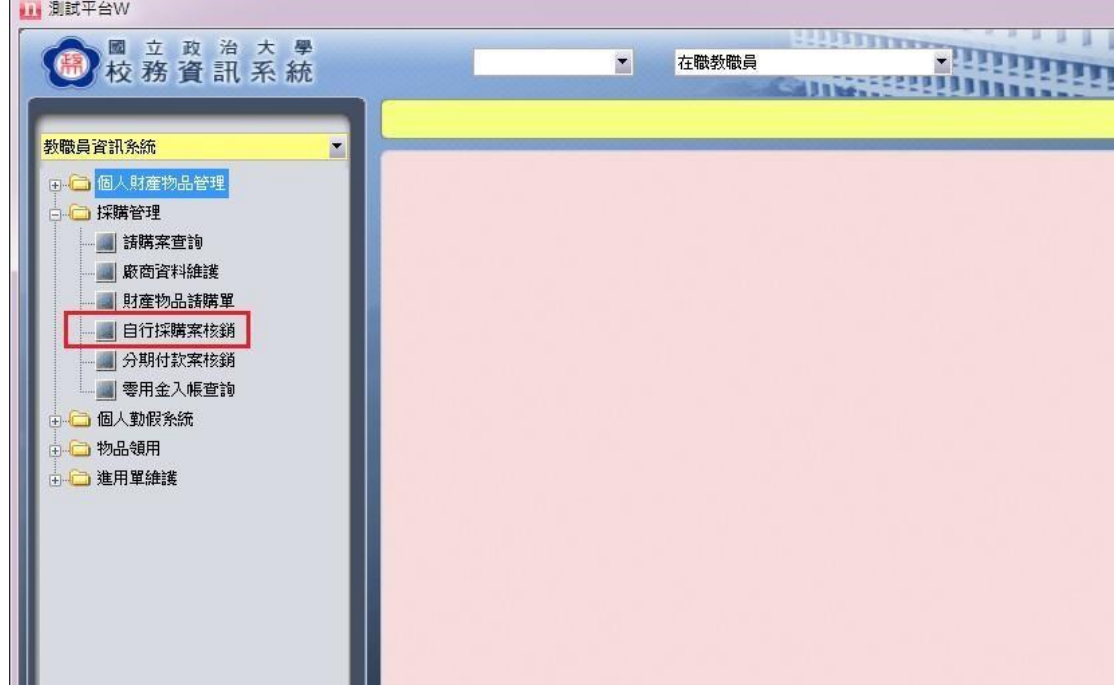

進入「自行採購案核銷」作業

1. 輸入欲結報之請購單號,或輸入查詢條件→搜尋

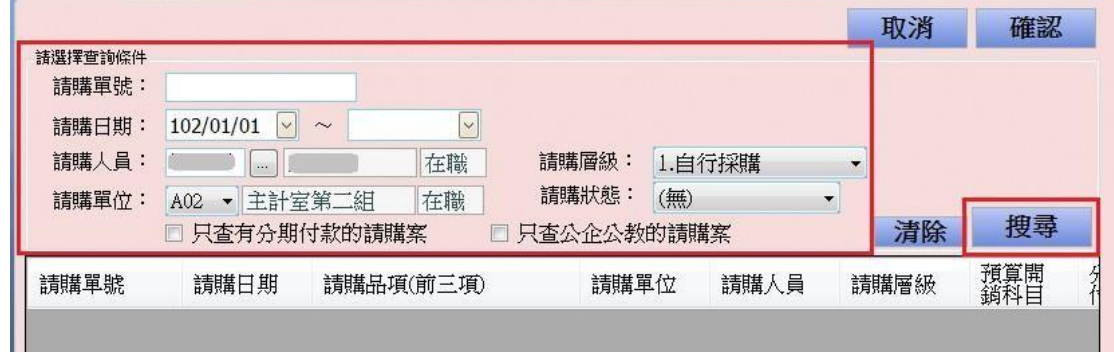

- 2. 找到請購單後,先點一下該請購單資料列→確認,或直接雙擊該行,進入結報 畫面。
- 3. 當出現先前選定的待核銷之請購單→進入「請購品項」→點擊「保管人」鍵進 入保管人設定視窗設定填寫所有請購品項的保管單位、人、地點的設定。
- $\frac{\partial \vec{r}}{\partial t}$ : 當有多品項,且都是設定同一個保管單位、人及地點時,可以在第一個品項 先設定好該品項的保管單位、人、地點後,使用保管單位/人/地點全部相同 按 鍵,將以設定的保管單位、人及地點批次寫入到每個品項的對應欄位。

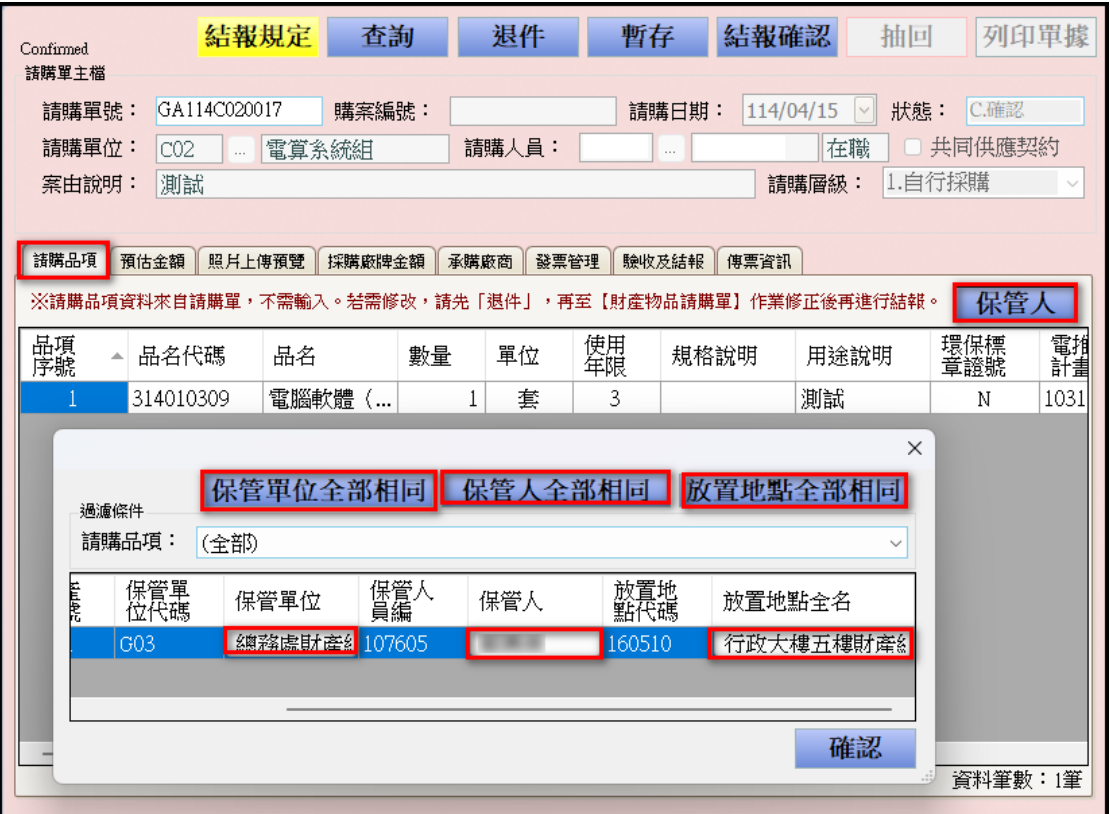

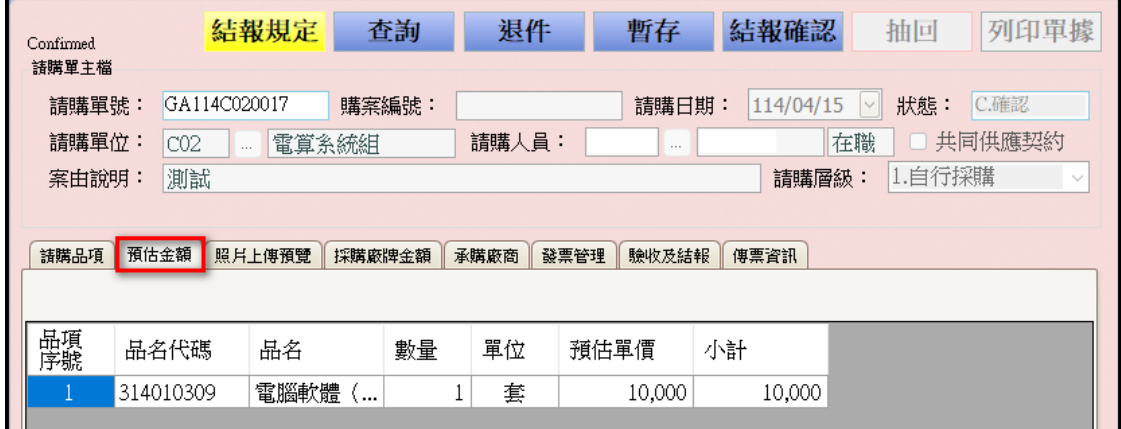

4. |採購「預估金額」由請購單自動帶出,無須填寫。

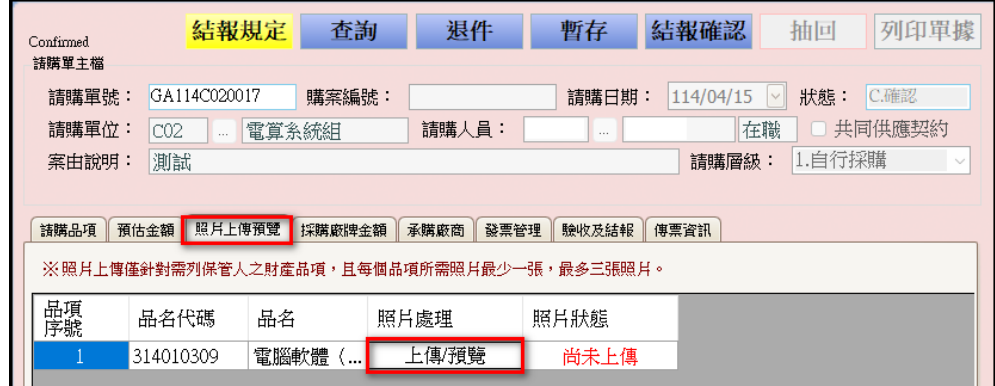

- 5.進『照片上傳預覽』頁籤進行品項照片上傳作業:
	- 【注意】當進行照片上傳作業時,請注意:

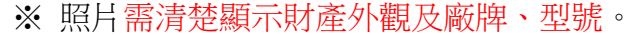

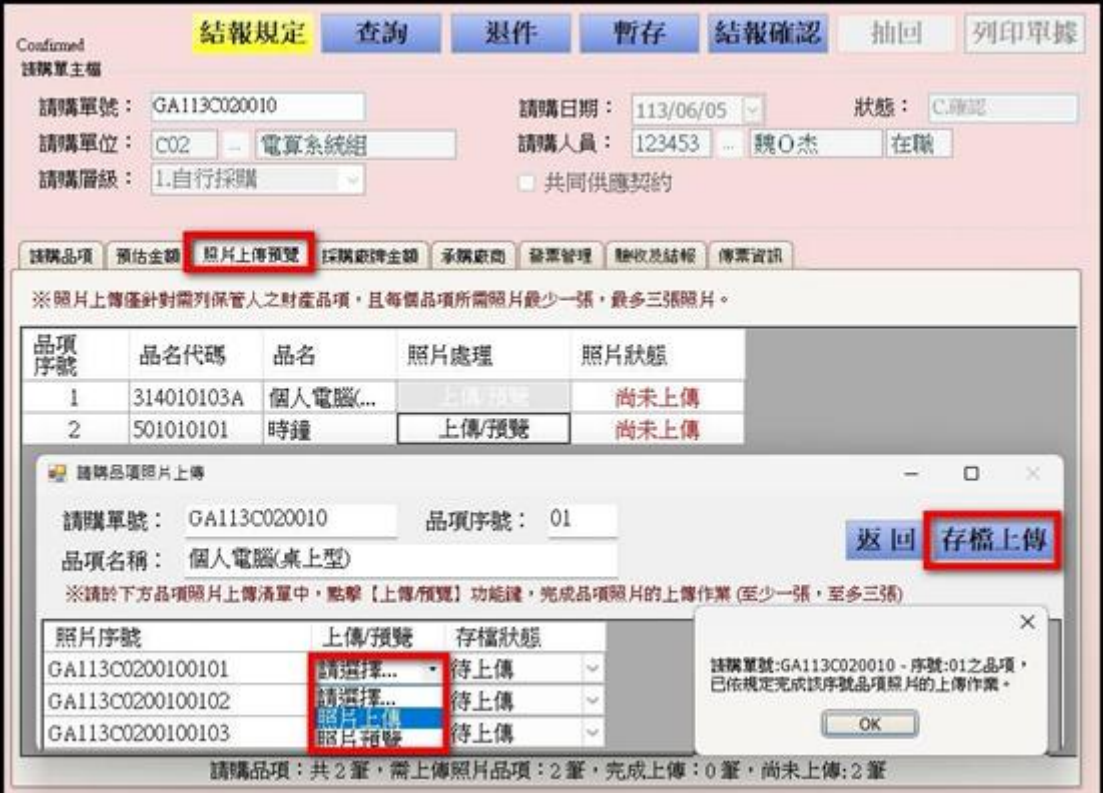

※ 照片上傳需至少一張,至多三張,完成上傳後,點選『存檔上傳』。

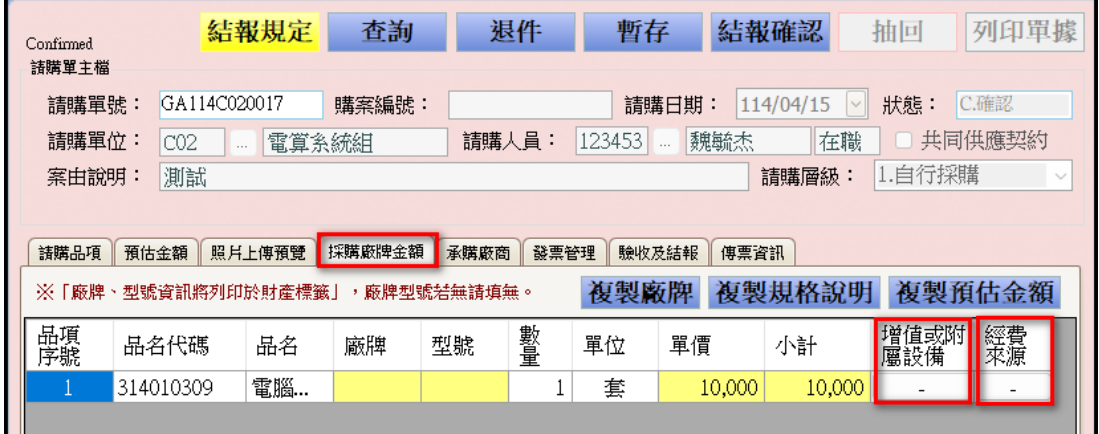

6. 「採購廠牌金額」→輸入廠牌、型號、單價(淡黃色區塊)輸入後,接著到附 屬設備及經費來源欄位依據需求填寫附屬設備及請購品項的經費來源資料。

7. 「增值或附屬設備」主要是要填寫所屬「主體財產編號」與「增值金額」等資 料。

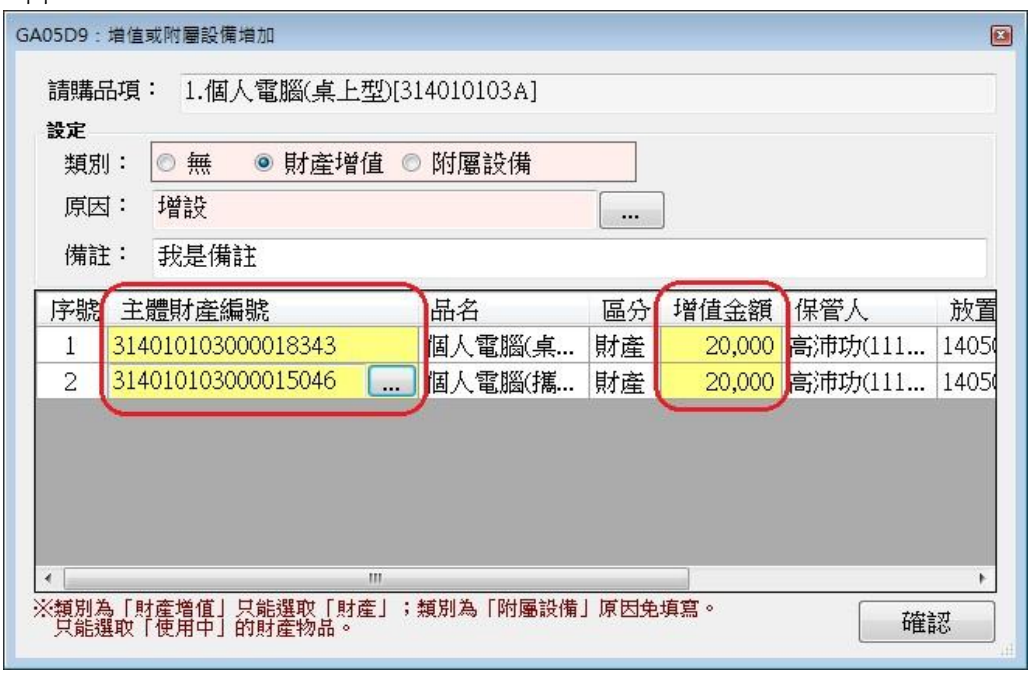

8. 而經費來源則是要依據請購單新增時針對請購品項加入的關聯的經費計劃代碼 及用途代碼,要加入針對該經費計畫的分配實際金額。不論該品項關聯的經費 計畫是一筆或多筆,其實際金額合計都必須與該品項的總金額一致。

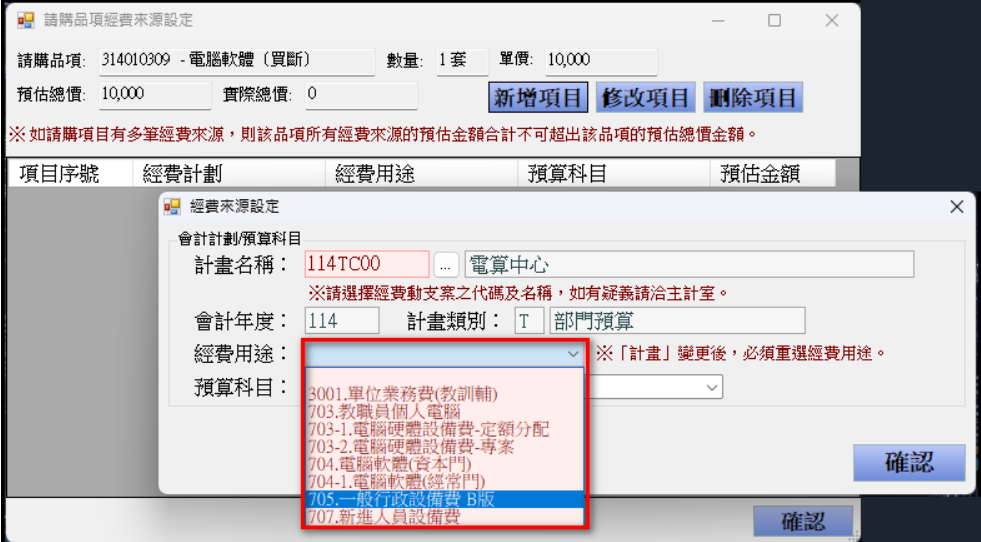

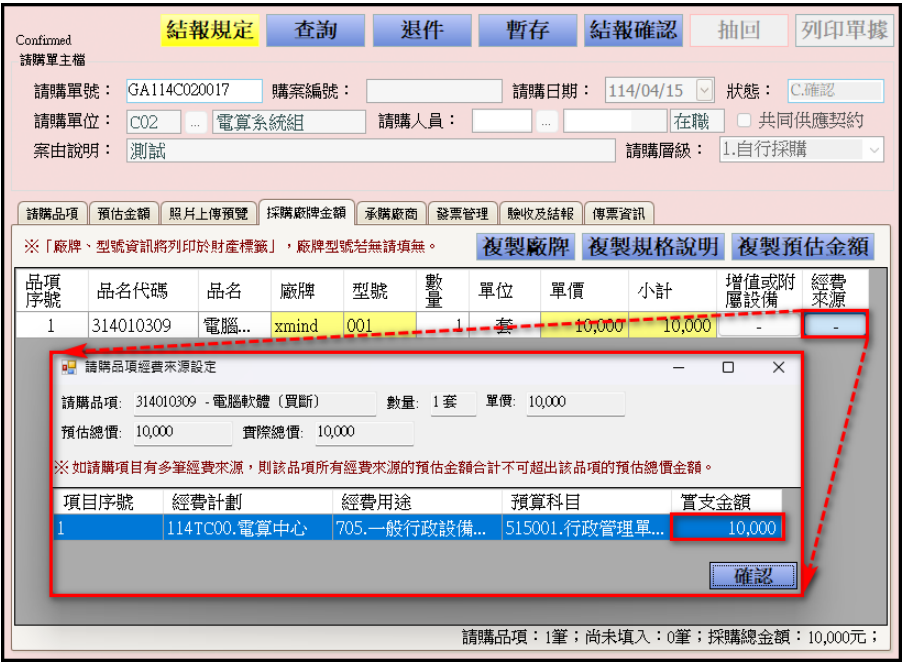

9. 輸入「承購廠商」→選取承購商特別提醒 :

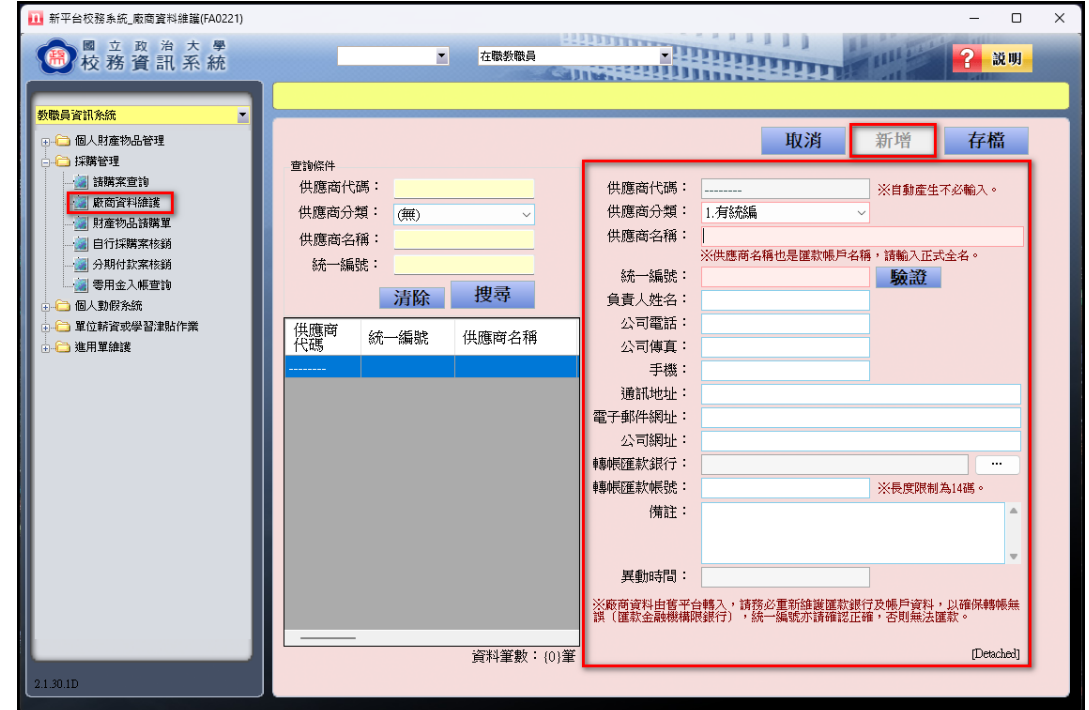

1. 若選取不到您承購商品的廠商,請先 暫存 本單,並至【廠商資料維護】系 統新增廠商資料後,再回到本單選取廠商。

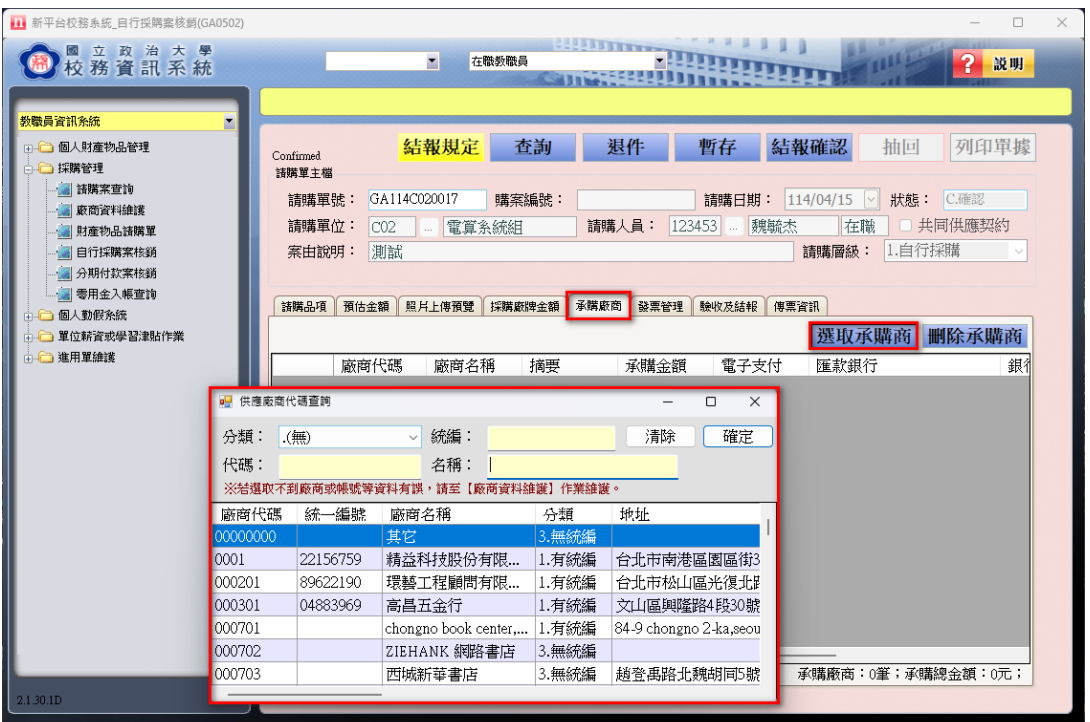

2. 請確認廠商銀行帳戶資料是否正確,以確保款項能順利匯款,若廠商之匯款 銀行及帳戶資料空白,請先暫存本單,並至【廠商資料維護】系統輸入廠商匯款 銀行相關資料後,再回到本單選取廠商。

「摘要」輸入

- 1. 滑鼠單點「摘要」欄位,進入編輯模式,可在欄位上自行輸入文字。
- 2. 滑鼠雙點「摘要」欄位,會帶出之前已輸入的資料供選擇,帶出的選項資料 為(1)請購品項,(2)用途說明,(3)環保標章證號,(4)之前自行輸入的摘要。

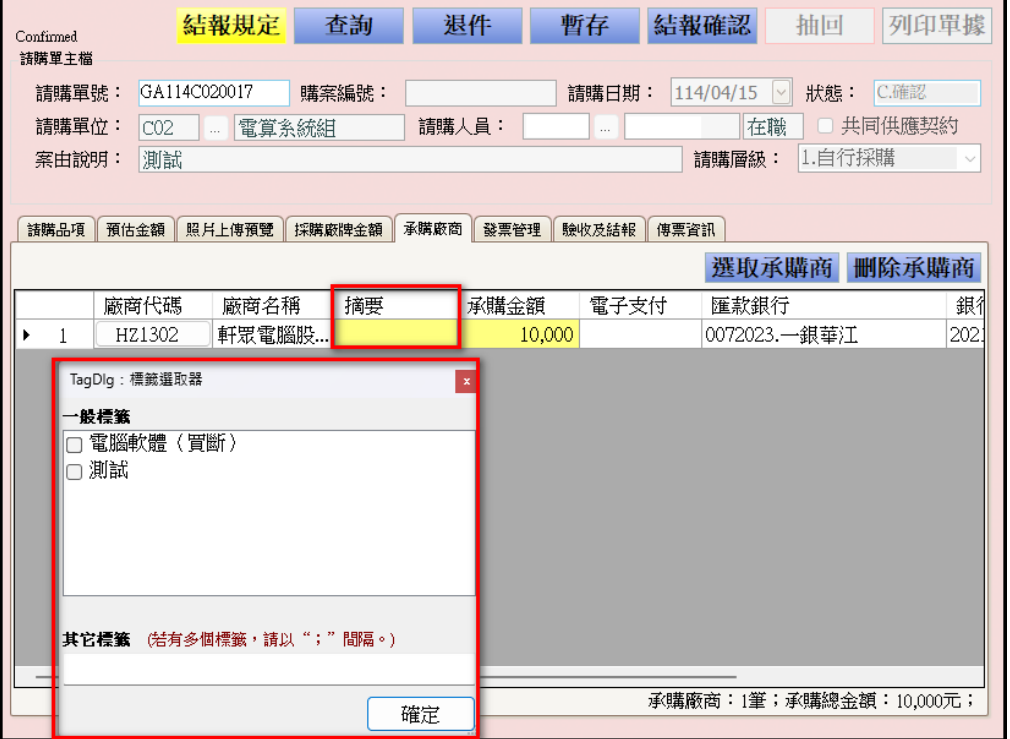

- 10、進入「發票管理」:
	- → 如經費結報方式是採用發票(另一方式是收據),請點擊新增發票加入該筆請 購單要關聯的發票號碼。

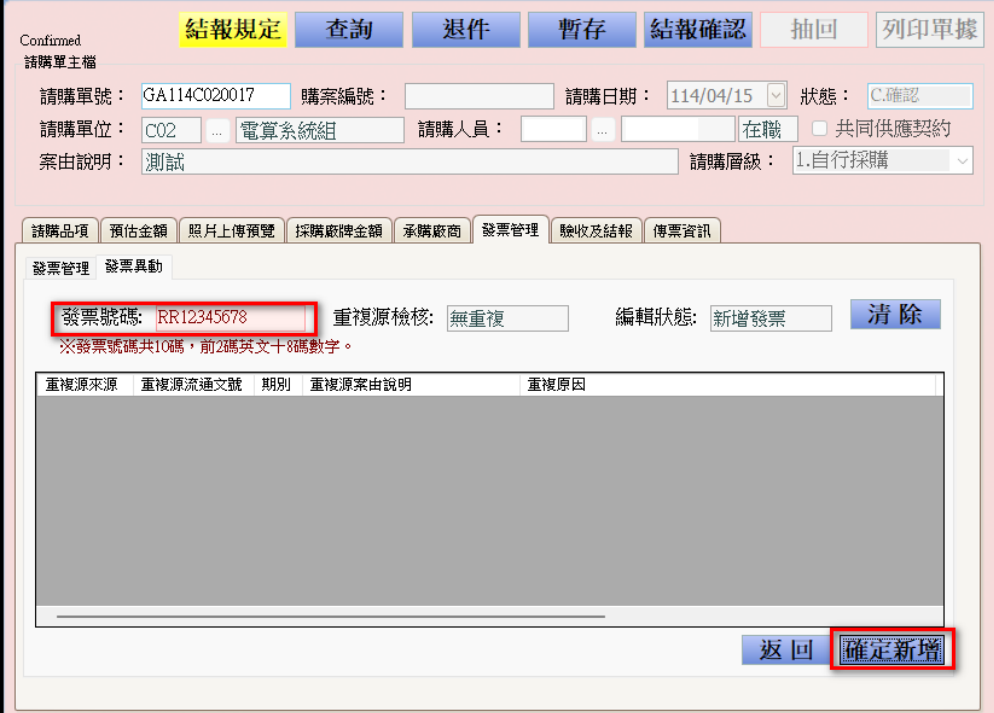

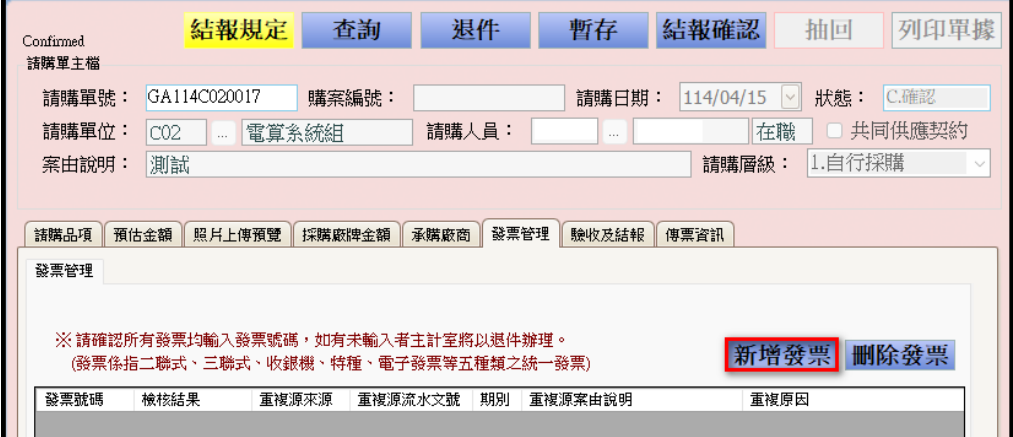

- 11、進入「驗收及結報」:
	- →選擇「結報方式」:一萬元以下請選擇 零用金報銷 方式(參考下方零用金入 款造冊說明)
	- →輸入交貨及驗收相關日期
	- →執行「驗算檢查」
	- →執行「採購結報」
	- →財物自行採購結報完成
	- →請列印相關表單

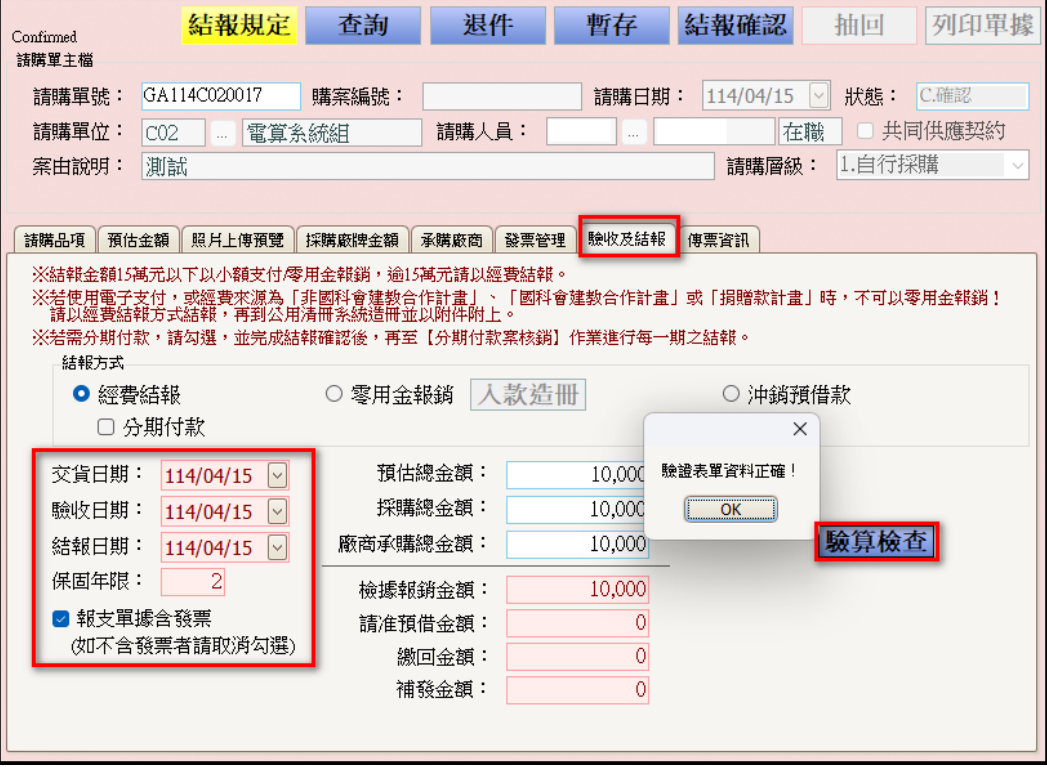

## 如何進行零用金入款造冊(包含「分期 付款零用金報銷請購單」)?

如為分期付款新產生之零用金報銷請購單:

1 請先輸入查詢條件後,按下「搜尋」按鈕,系統會將符合條件的資料顯示於下方 表格中。

2.滑鼠點擊下方表格中,請購品項為「分期付款零用金報銷請購單」(若有多筆資 料,請查看「請購單號」進行確認)

3.點選右上方「確認」按鈕

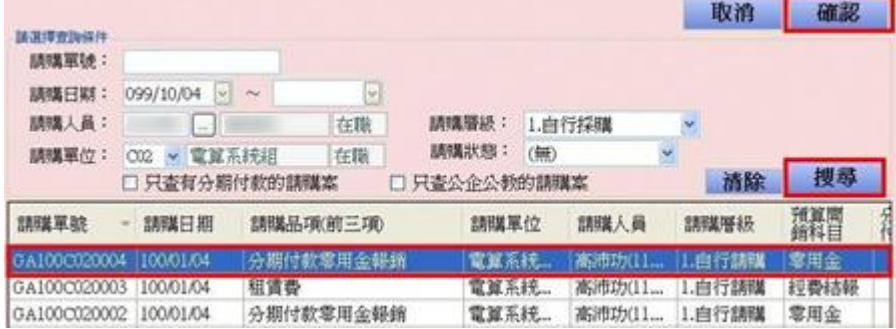

零用金入款造冊方式:

- 1. 進入「驗收及結報」頁籤。
- 2. 選擇「零用金報銷」。

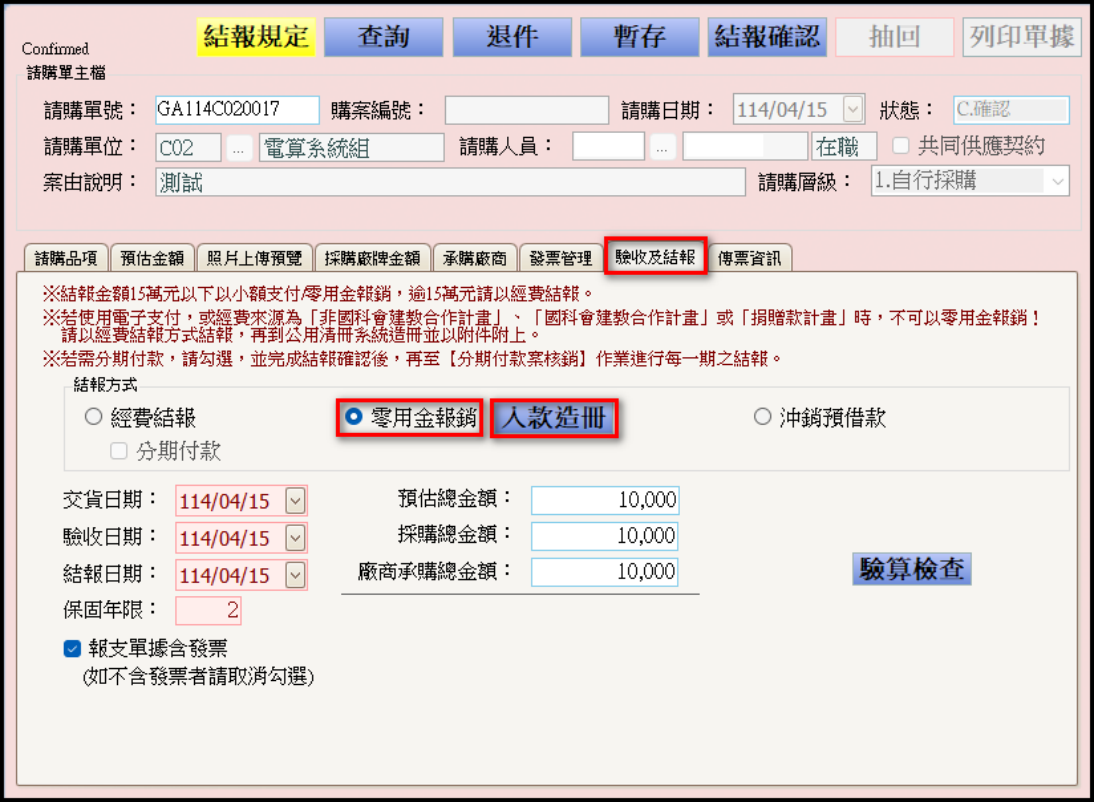

3. 點選「入款造冊」按鈕。

若零用金中有要逕付廠商款項,請點選「選取廠商」按鈕

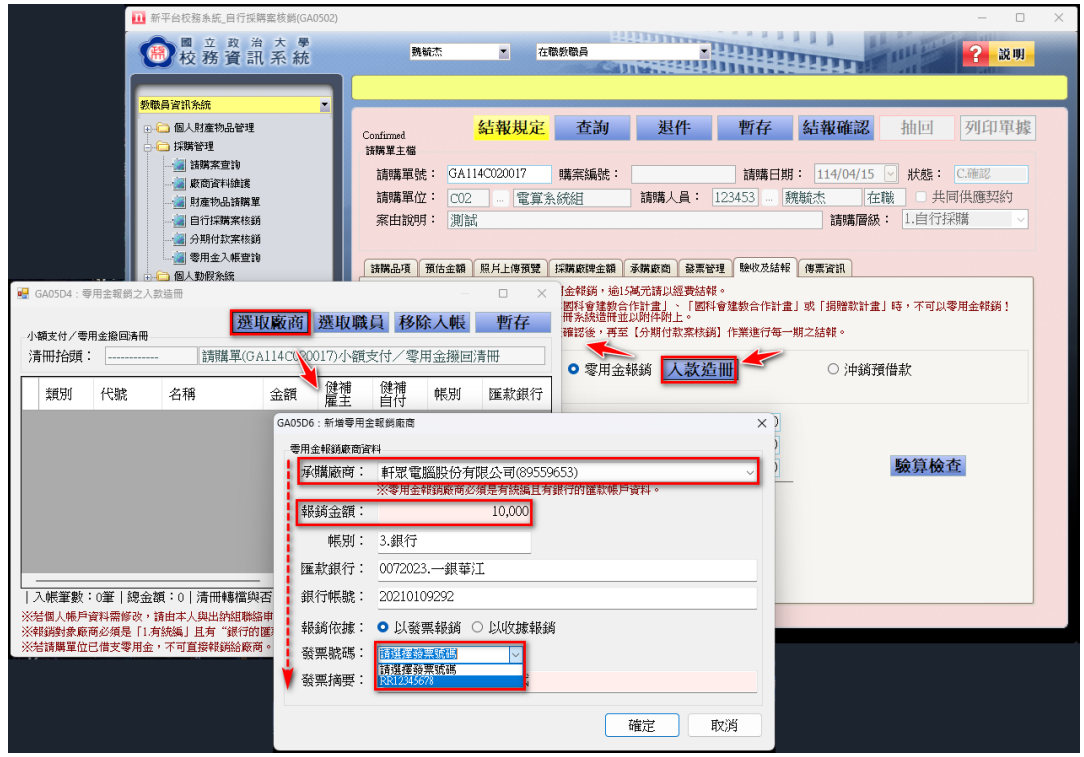

請注意 : 務必要確認廠商資料正確,包含:統一編號正確;廠商名稱為全名 (即匯款帳戶名稱)、匯款帳戶限銀行。若廠商資料不完整,請先暫存本單, 並至【廠商資料維護】系統輸入廠商匯款銀行相關資料後,再回到本單選取廠 商。

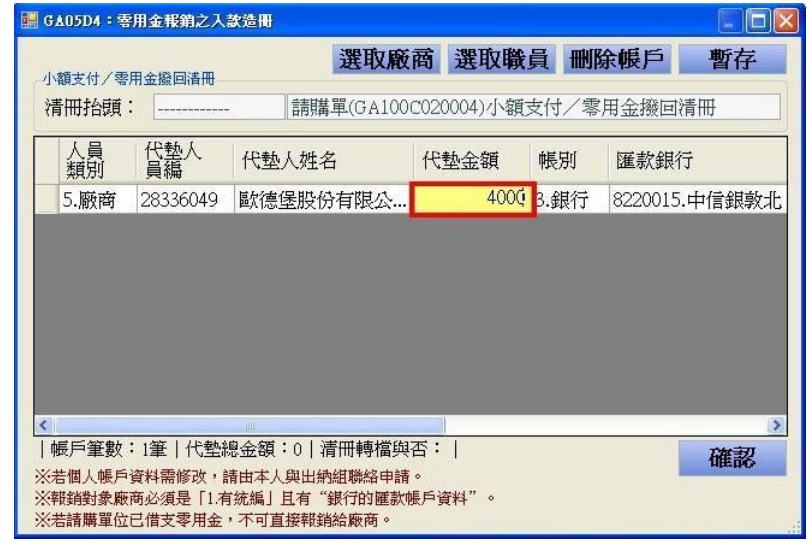

輸入完畢按確定鍵後,系統會將廠商資料帶回入款造冊中,滑鼠左鍵雙擊「金額」欄 位,請輸入支付廠商金額。

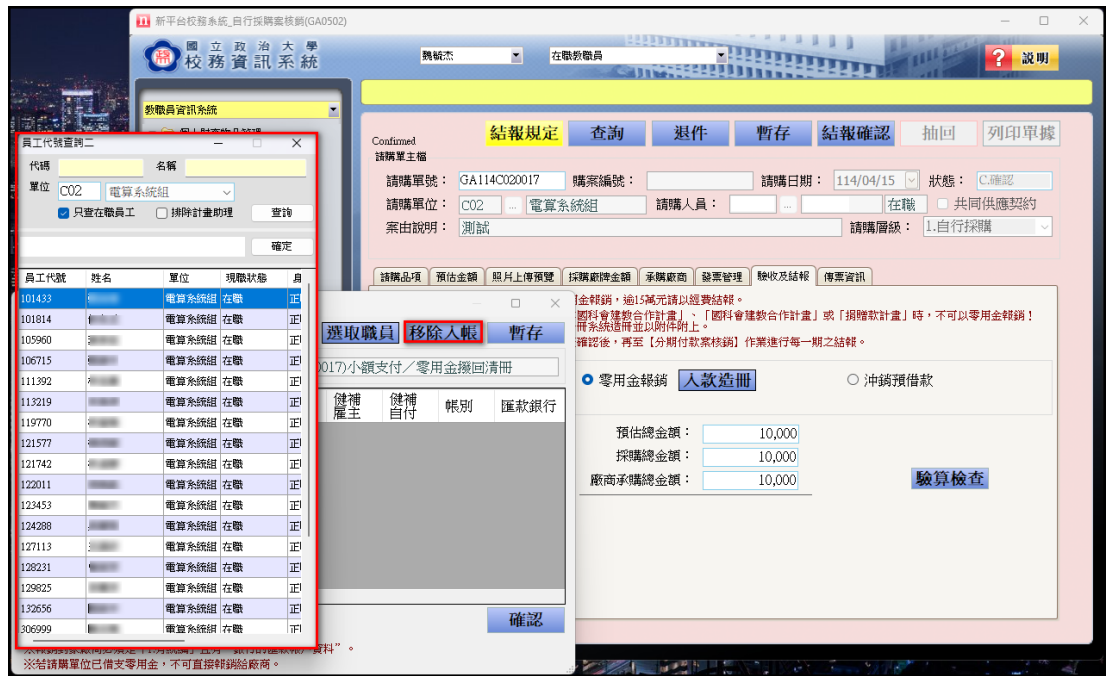

若零用金中有請職員代墊款項,請點選「選取職員」按鈕,滑鼠左鍵雙擊代墊職 員。

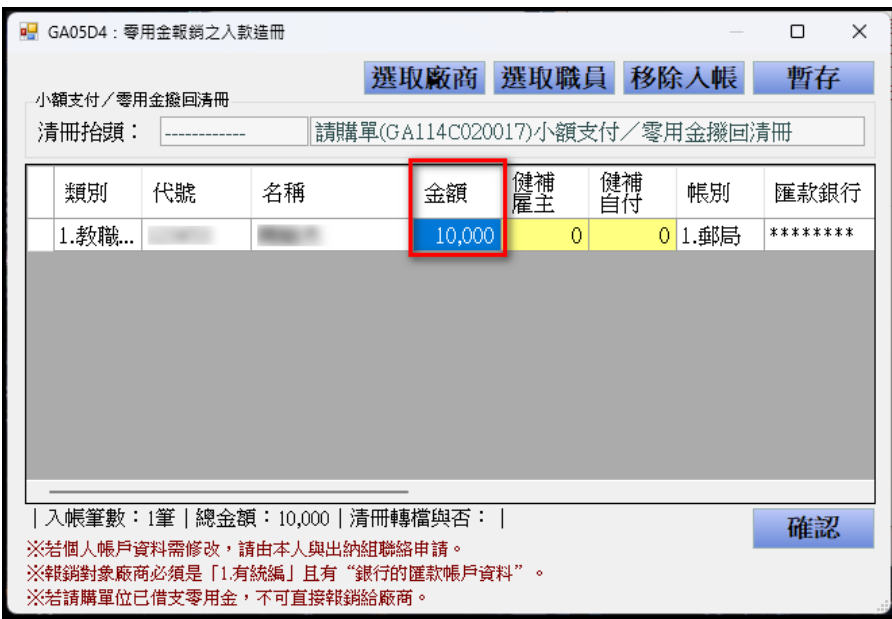

系統會將員工資料帶回入款造冊中,滑鼠左鍵雙擊「金額」欄位,請輸入職員(代墊 金額,點選「確認」按鈕,就完成零用金報銷方式的結報。

最後點選「結報確認」按鈕,就完成零用金報銷方式的結報。

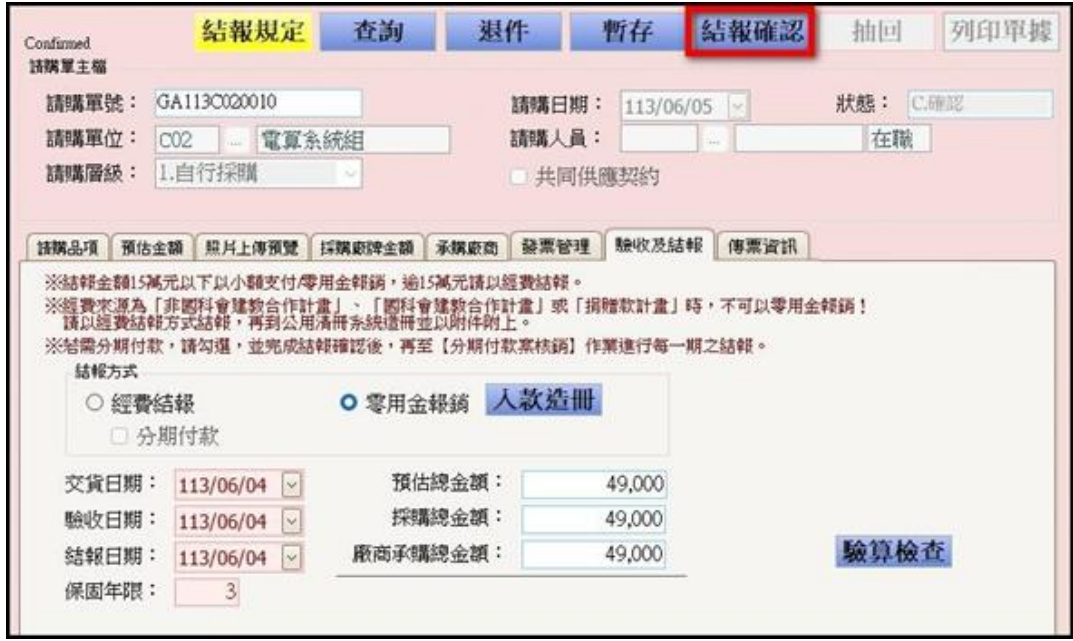

若要列印單據,請點選「列印單據」按鈕。

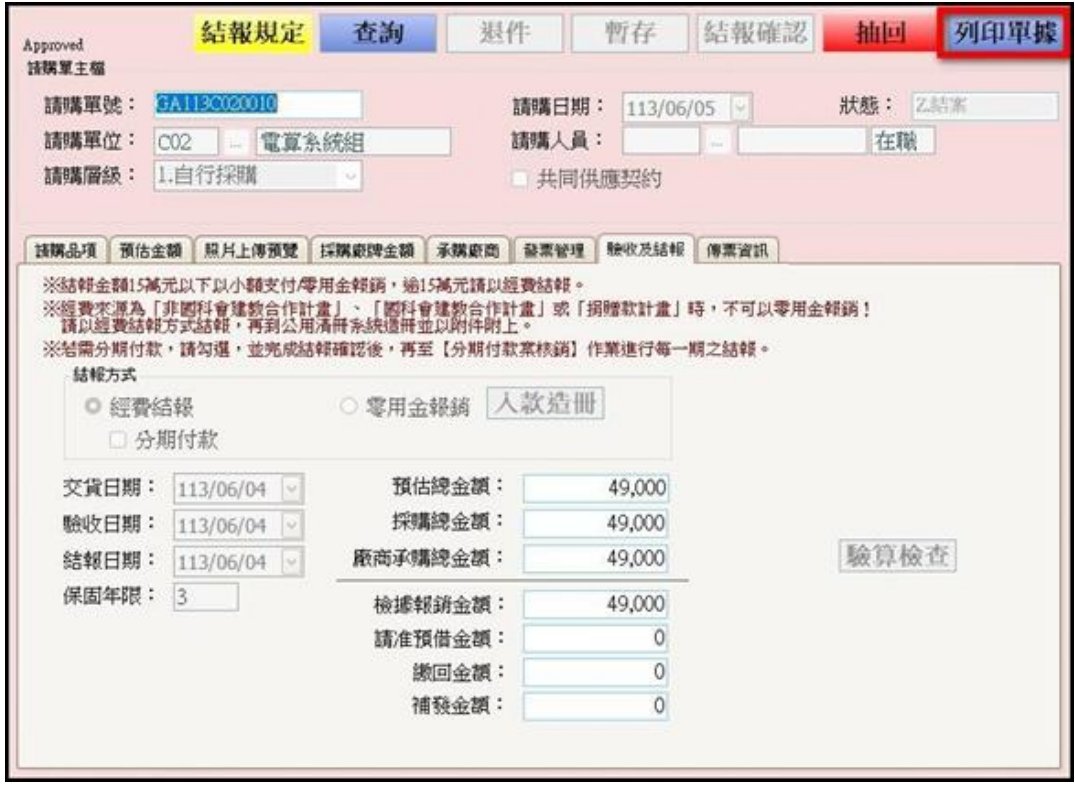

待報表預覽畫面跳出後,點選右上方「列印」按鈕,就完成單據列印。

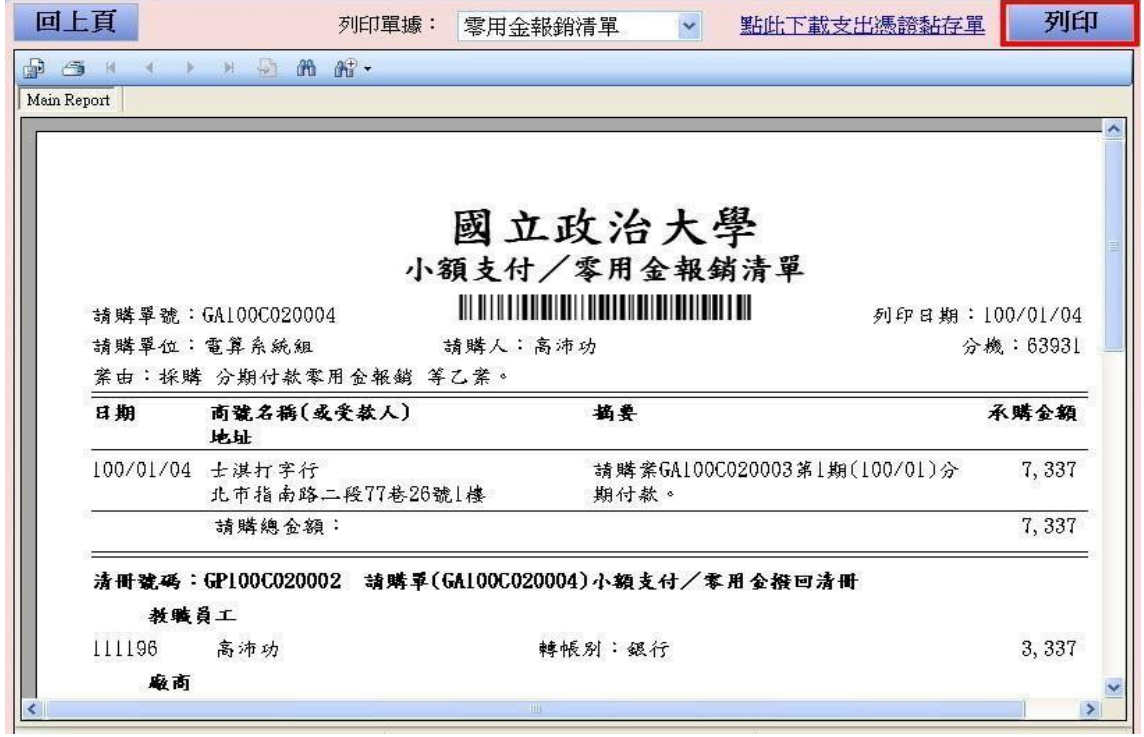

點選「列印單據」切換不同表單再「列印」。 若出現『本案無\*\*\*,無需列印』方框,則不必列印。

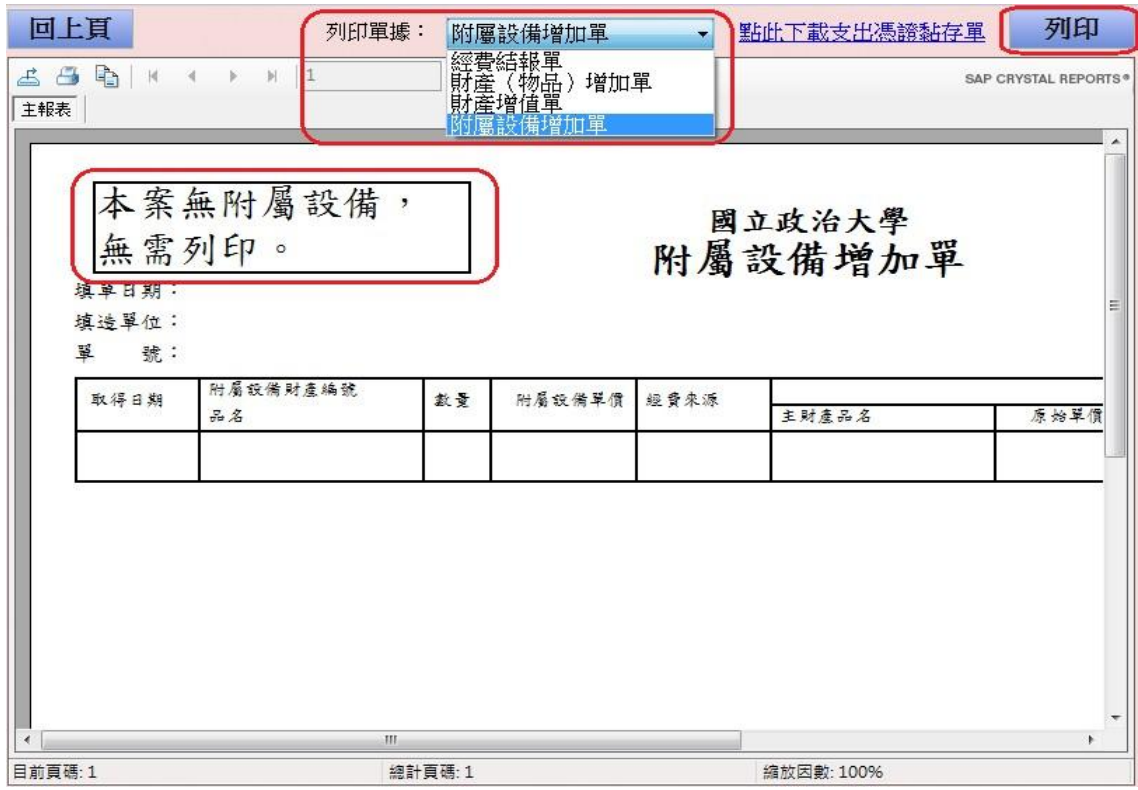

採購結報確認後,若須修改,如何取消確

認?

請執行「抽回」按鍵。

若「抽回」鍵反白無法選取,表示此單已由財產組轉檔,登錄財物帳。請連同請購 核銷文件及增加單一併帶至財產組辦理「修正為未轉檔」。

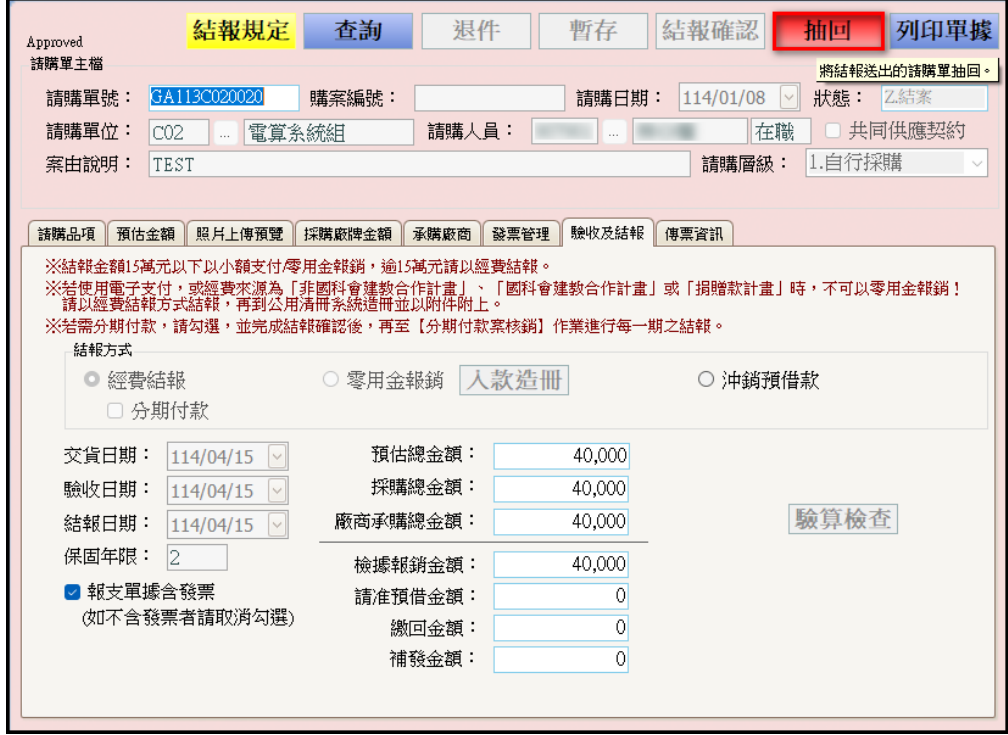

## 何謂「退件」功能?

係指已執行「採購結報」後,發現「財產物品請購單」的請購品項資料要修 改,此時,無法由「財產物品請購單」執行「抽回」功能,須先至「自行採購 案核銷」先執行「退件」鍵,再至「財產物品請購單」執行「抽回」鍵,方可 進行請購單的修改作業。

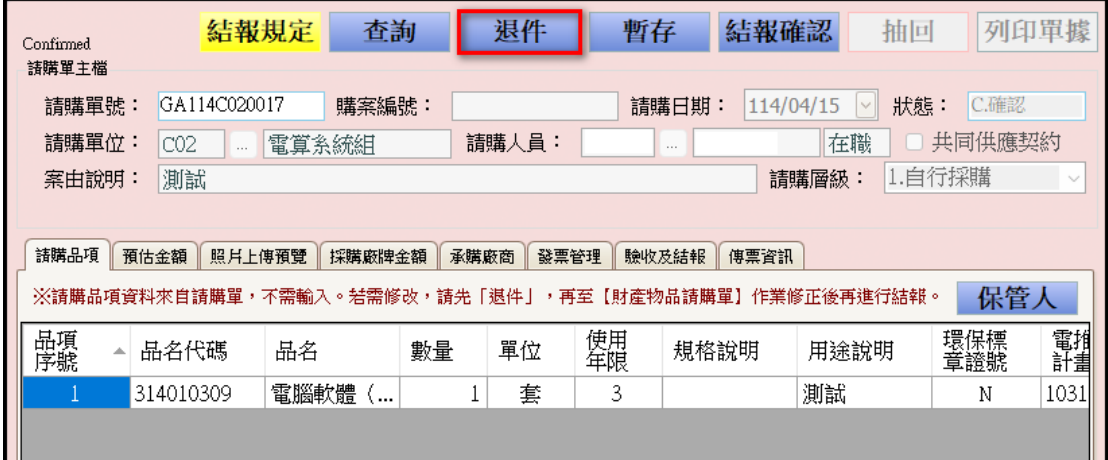